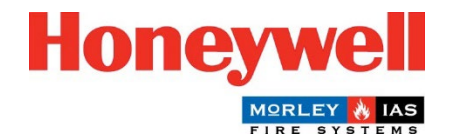

## Guida all'aggiornamento del firmware del pannello Morley-IAS Plus

## Procedura di aggiornamento del firmware del pannello (versione principale)

La centrale di allarme antincendio Morley-IAS Plus (versione principale) può essere facilmente aggiornata seguendo i seguenti passaggi:

- 1. Scaricare l'ultima versione del firmware dal sito web Morley-IAS Lite: [https://buildings.honeywell.com/gb/en/lp/morleytech.](https://buildings.honeywell.com/gb/en/lp/morleytech) Assicurarsi di selezionare il firmware appropriato per il modello specifico del pannello.
- 2. Una volta scaricato il file del firmware, estrarre i file in una cartella.
- 3. **Disattivare** l'alimentazione di rete del Pannello. Aprire il coperchio anteriore del pannello e scollegare le batterie.

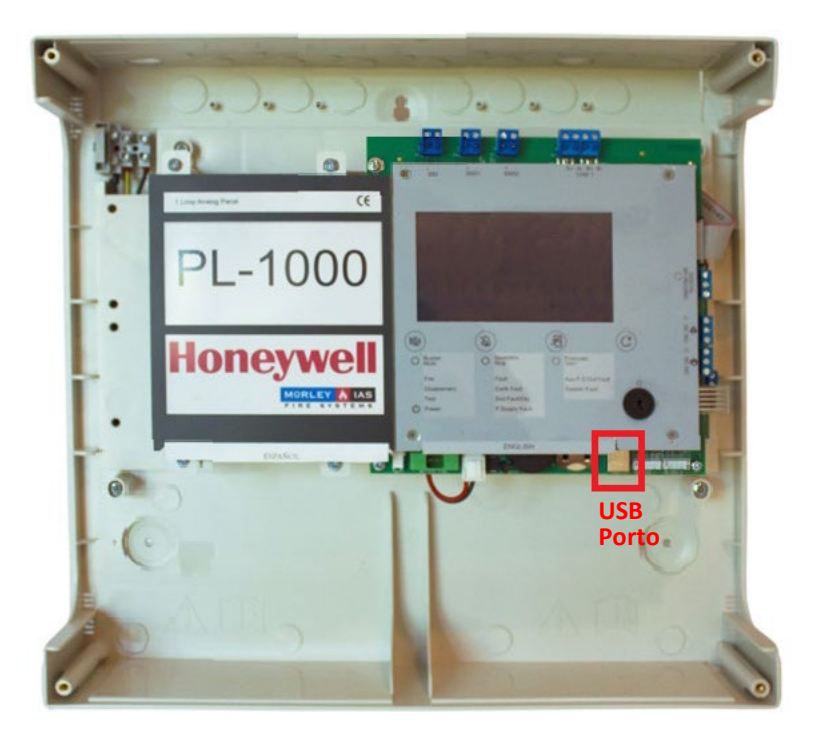

- 4. Collegare un cavo USB da un PC alla porta USB del pannello, come indicato sopra.
- 5. Premere contemporaneamente i pulsanti **BUZZER MUTE**  $\mathbb{Q}$  e **SILENCE SOUNDERS**  $\mathbb{Q}$  e **accendere** l**'**alimentazione di rete.

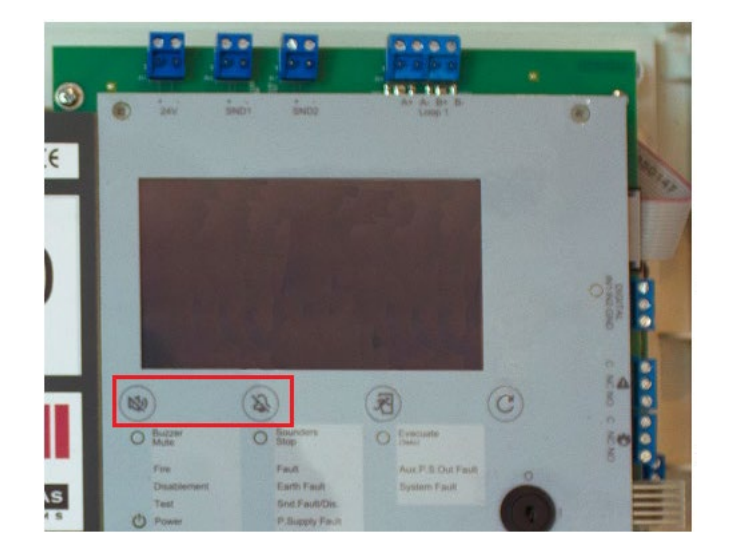

Tenere premuti i pulsanti per circa 5 secondi finché il pannello non entra in **modalità Bootloader**. Una volta in modalità Bootloader (caratterizzata da un cicalino continuo e da un display nero), rilasciare i pulsanti.

6. Assicurarsi che tutti i file sottostanti siano presenti nella cartella estratta. Fare doppio clic su **FlashFirmware\_PL1000** per avviare l'aggiornamento del firmware.

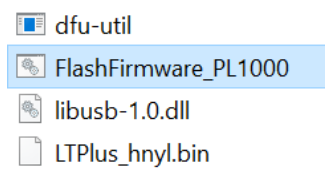

È fondamentale non togliere l'alimentazione al pannello durante questo processo, perché potrebbe causare un aggiornamento incompleto e potenziali problemi di sistema.

7. L'aggiornamento del firmware si avvia in una finestra di comando, come indicato di seguito. L'avanzamento dell'aggiornamento del firmware è indicato in basso, come mostrato.

## **ex** C:\WINDOWS\system32\cmd.exe

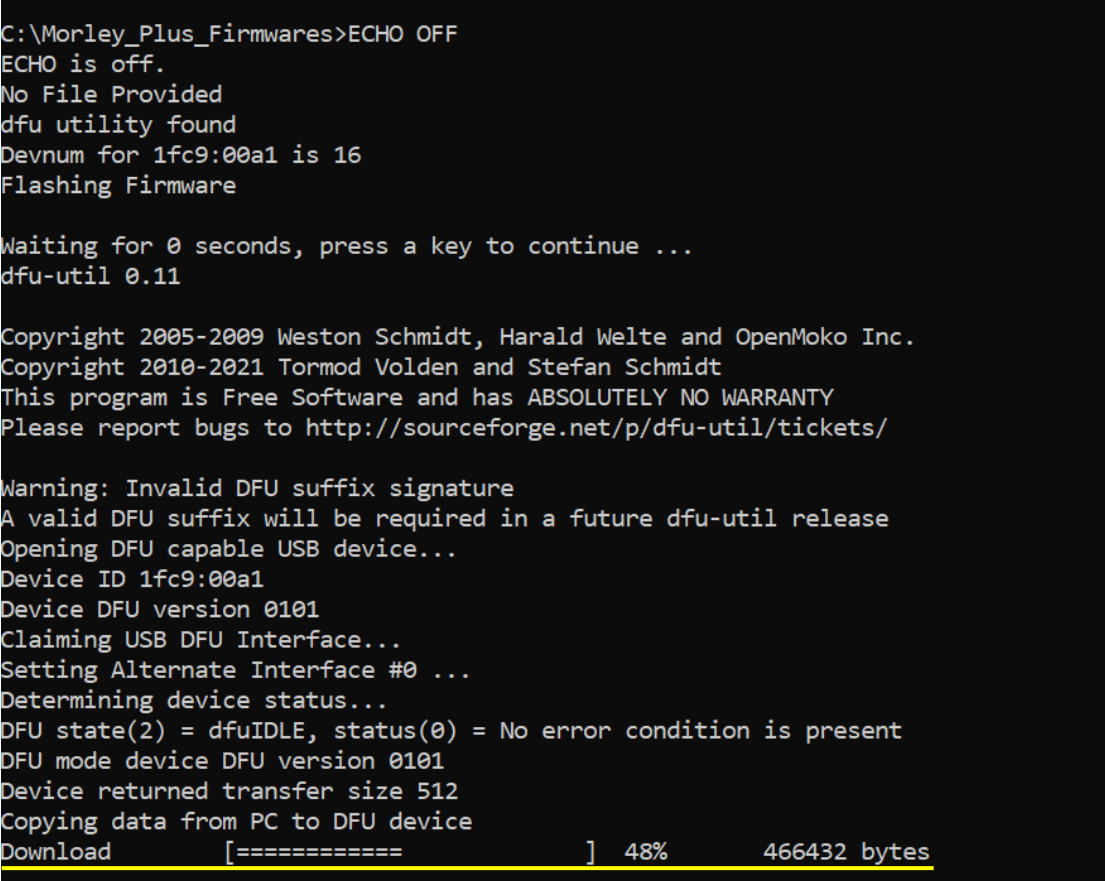

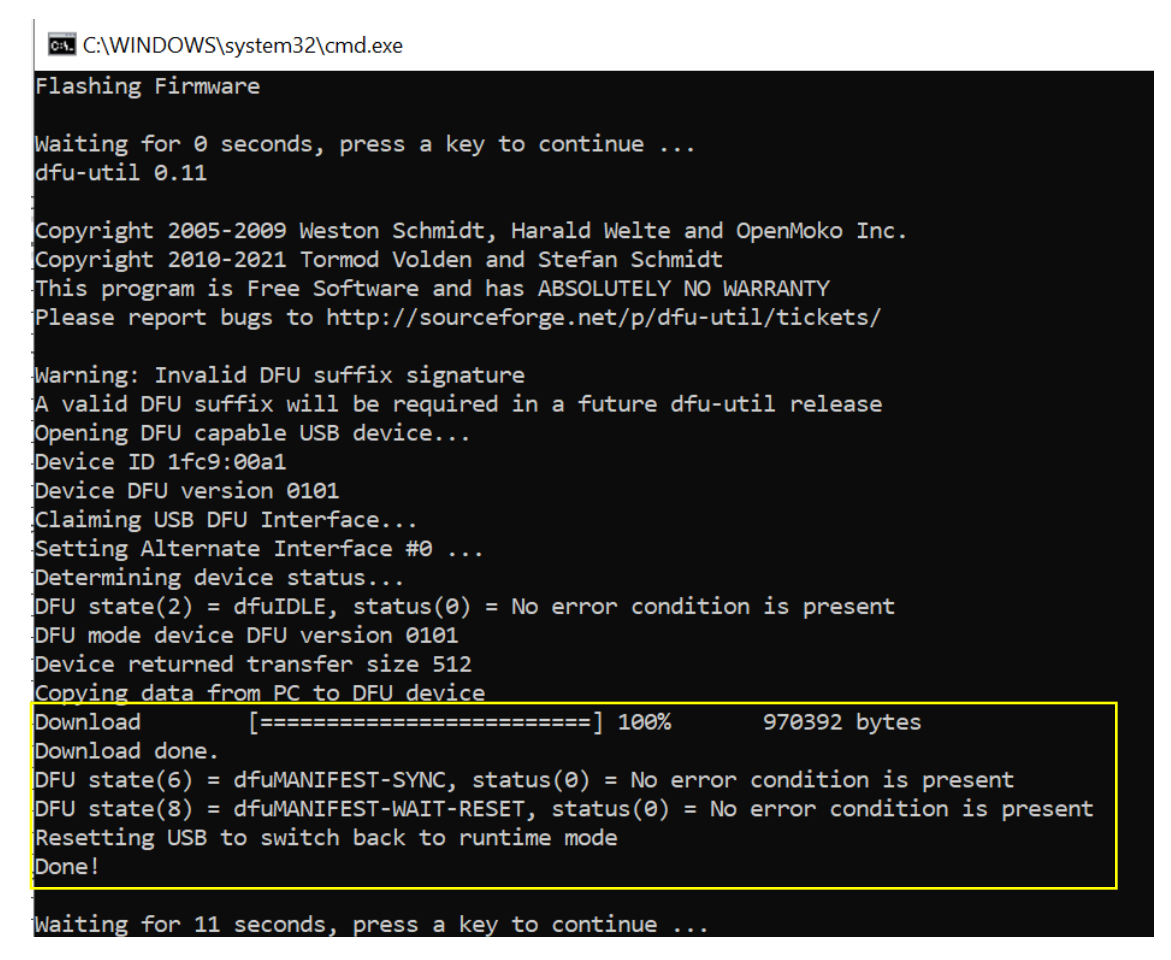

- 8. Una volta completato il download, appariranno i messaggi di aggiornamento terminato (come mostrato sopra) e il pannello si avvierà automaticamente con la schermata del logo Morley-IAS.
- 9. Il pannello è ora operativo. Andare al menu **Versioni** e verificare la **versione principale**.
- 10. Accedere al menu **Data/Ora** e impostare la **data** e l'**ora** corrette.

Congratulazioni! L'aggiornamento del firmware della centrale di allarme antincendio Morley-IAS Plus è stato eseguito con successo. Assicuratevi di controllare regolarmente gli aggiornamenti del firmware per garantire prestazioni e funzionalità ottimali del vostro sistema di rivelazione incendi.